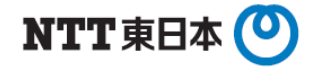

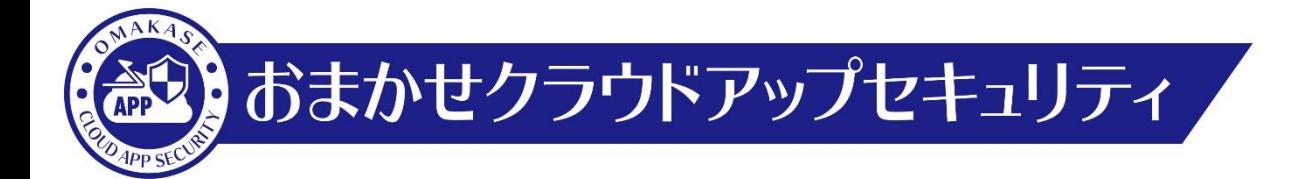

各種クラウドアプリケーション対応 情報漏えい対策設定手順

東日本電信電話株式会社

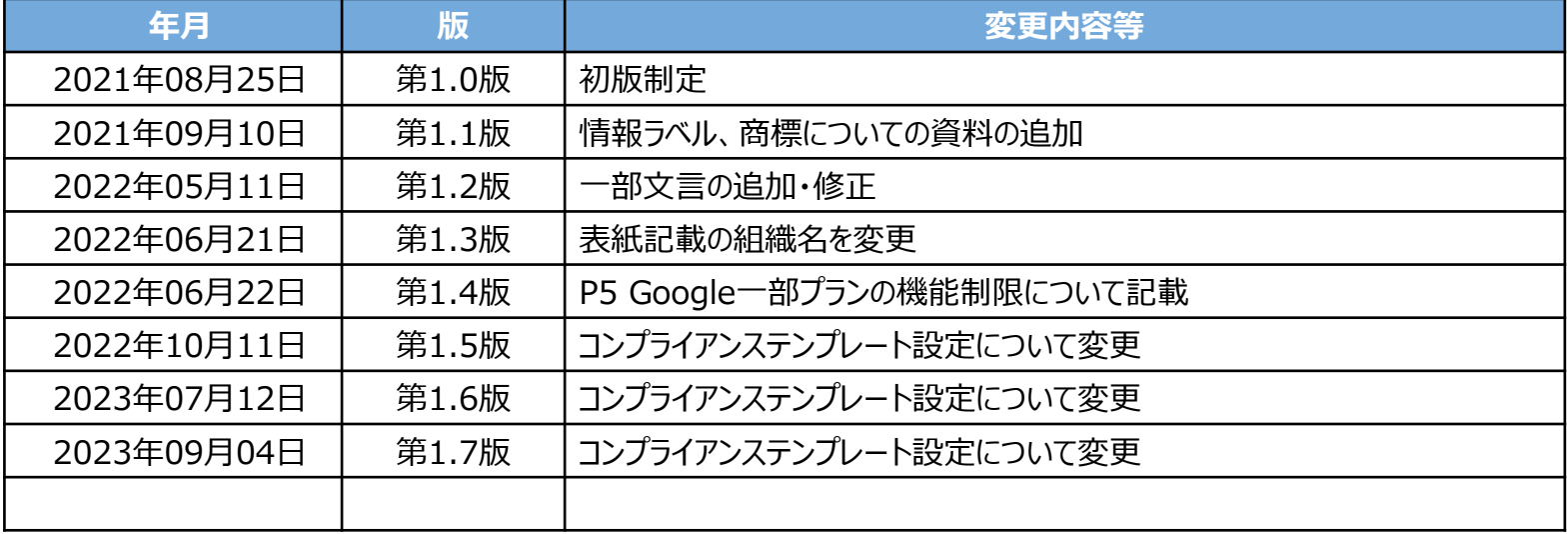

### **1. コンソール画面ログイン**

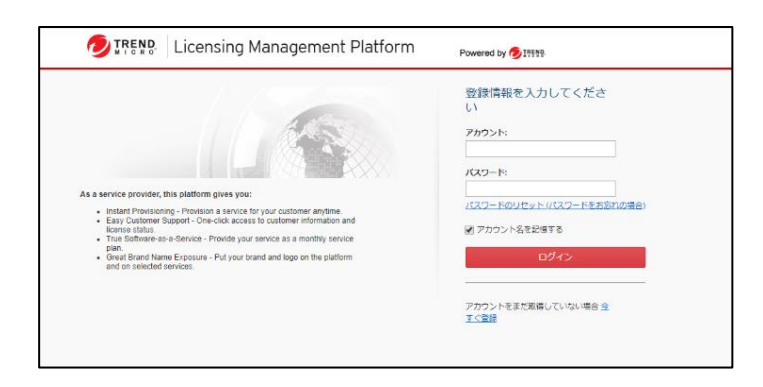

### アカウントIDとパスワードを入力して「**ログイン**」を押下します。

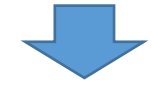

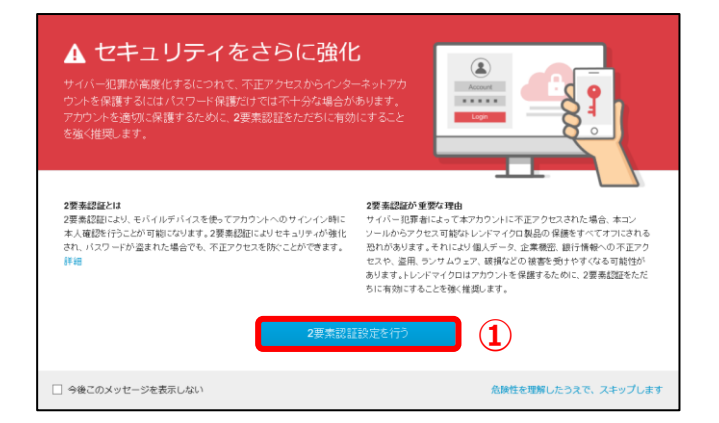

①左図画面が表示された場合のみ、 「**2要素認証設定を行う**」を押下します。 ※設定方法は「二要素認証設定マニュアル」をご参照ください。

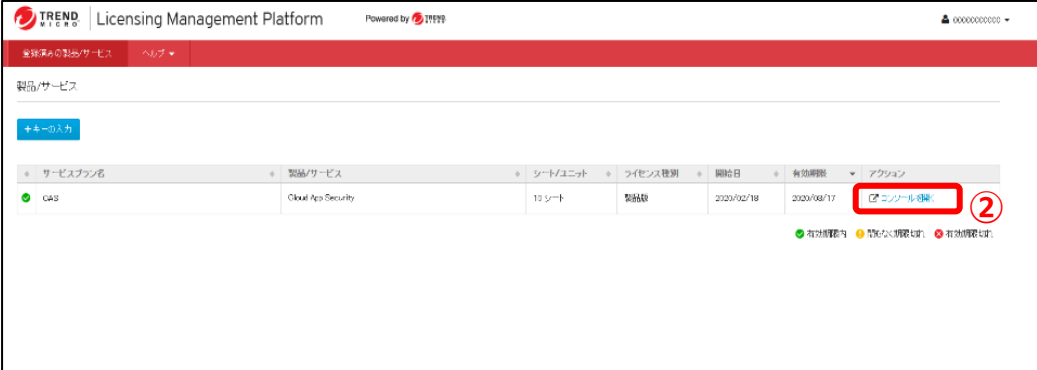

### ②「**コンソールを開く**」を押下します。

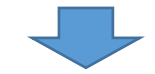

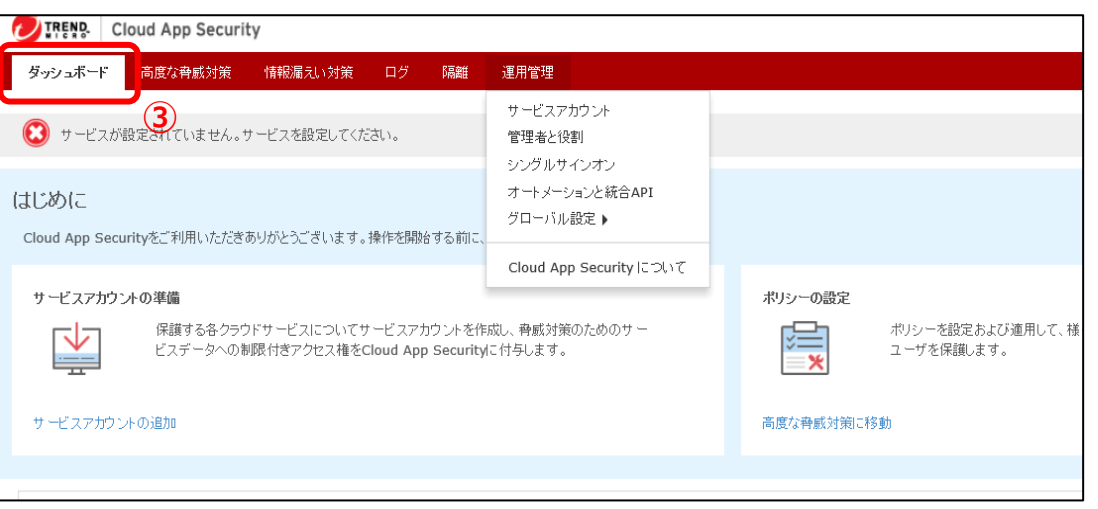

#### ③コンソール画面にログインできていることを確認します。

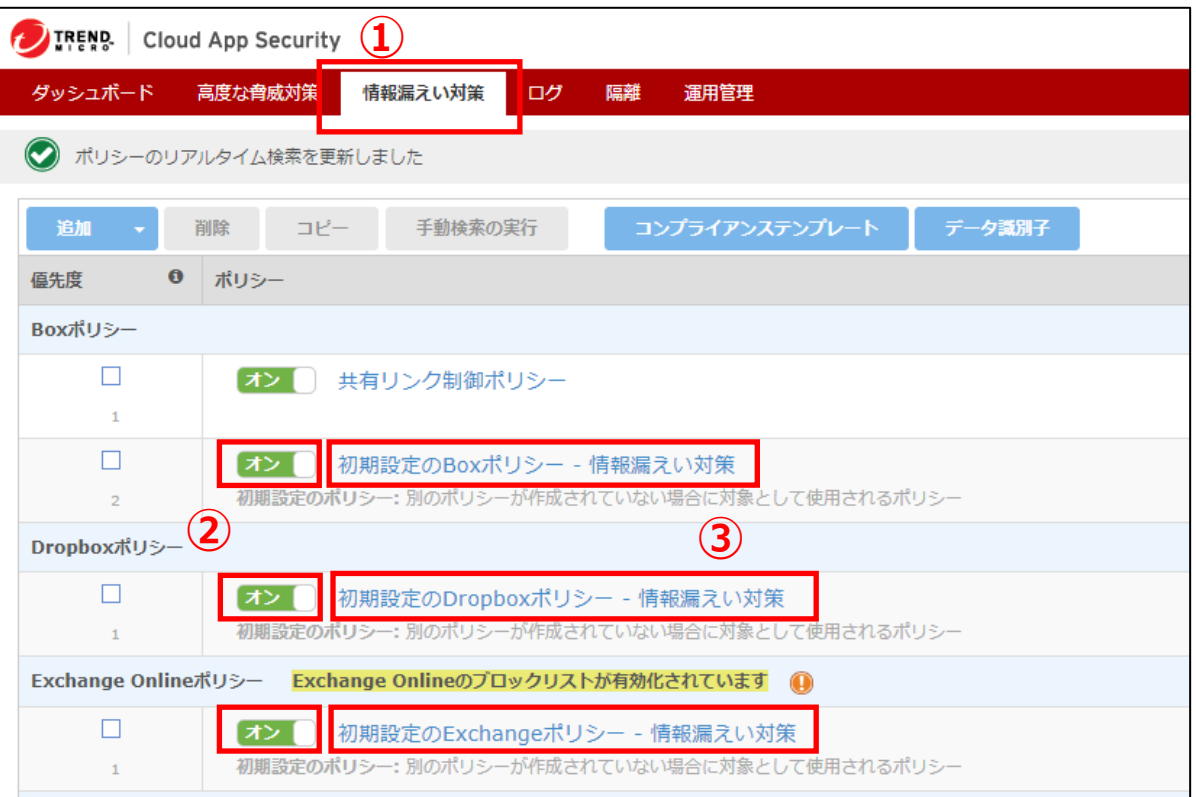

#### ①「**情報漏えい対策**」タブを選択し、押下します。

- ②ポリシーを有効化するクラウドアプリケーションを確認し、「**初期設定の\*\*\*\*ポリシー‐情報漏えい対策**」を「**オン**」にします。 ※Boxのみ「**共有リンク制御ポリシー**」というものがありますが「**オン**」にします。
- ③ 「**初期設定の\*\*\*\*ポリシー‐情報漏えい対策**」を選択、押下します。 ※クラウドアプリケーションごと、個別で設定を行います。
- ※アクティベーション後、ポリシー名が現れるまで、10~15分かかる場合があります。 ※情報漏えい対策をOnにすることで、トレンドマイクロ社推奨のデフォルト設定が適用されます。 独自の詳細設定を行う際は次項以降を参照に設定いただきますようお願いします。
- ※GoogleWorkSpace Business Starterをご利用のお客様はGoogle ドライブポリシーの「**リアルタイム検索**」を利用できません。(オンに変更ができません)

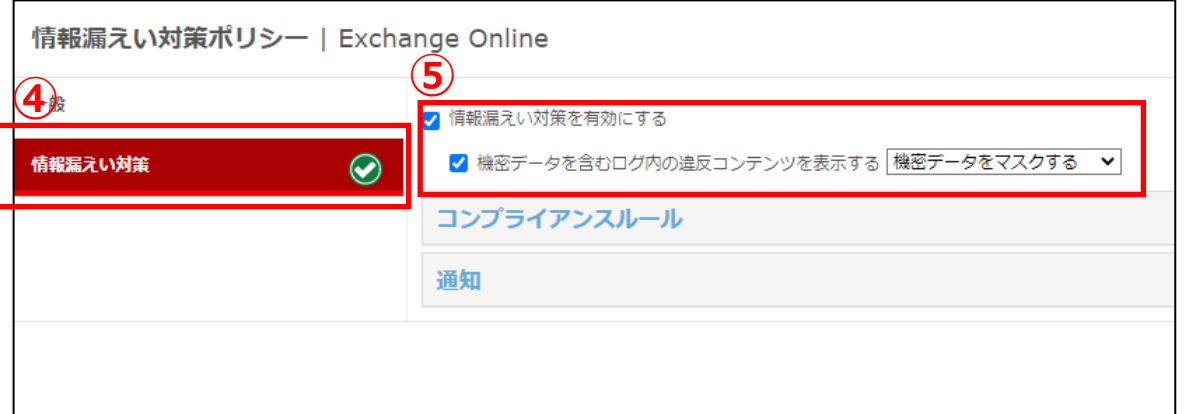

④「**情報漏えい対策**」タブを選択し、押下します。

⑤「**情報漏えい対策を有効にする**」のチェックボック スにチェックを入れます。

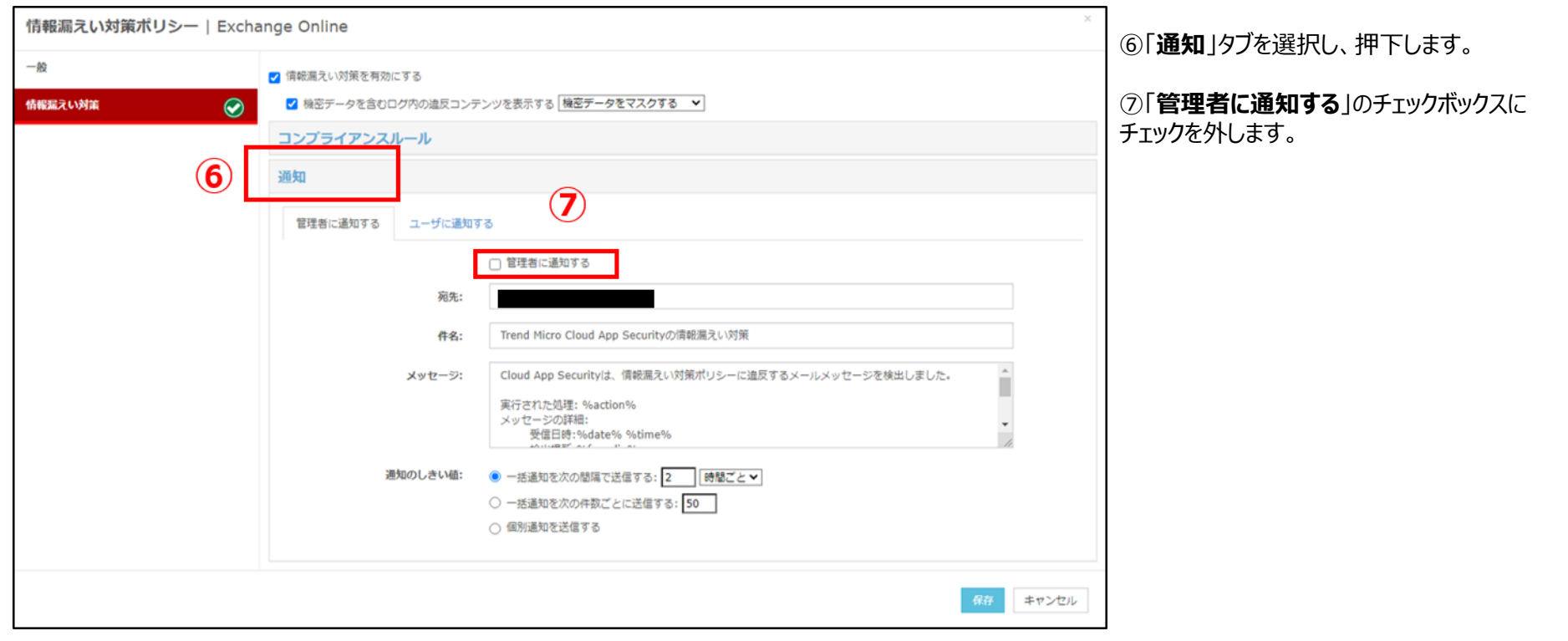

# **情報漏えい対策設定方法(3)**

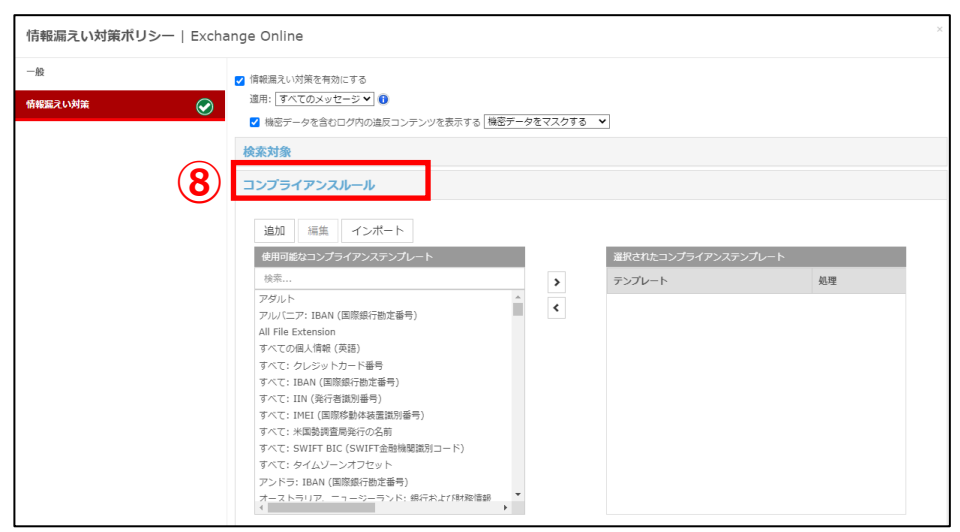

⑧「**コンプライアンスルール**」のタブ選択し、押下します。

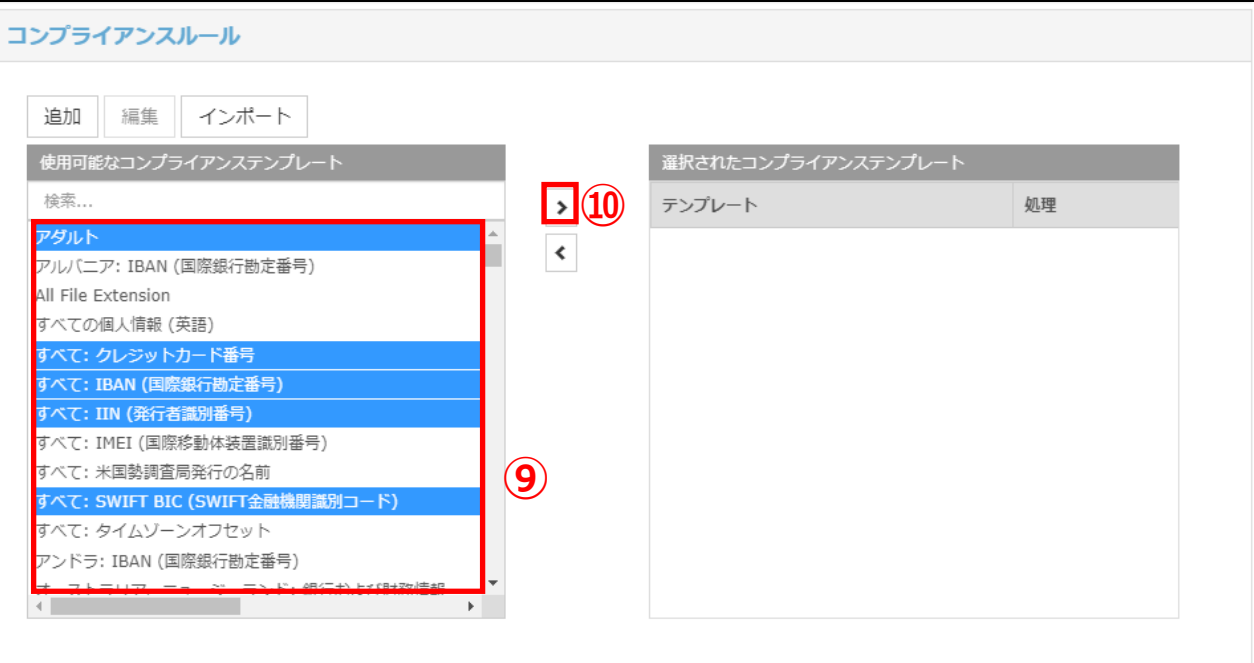

⑨「**コンプライアンスルール**」、 「**使用可能なコンプライアンステンプレート**」に 表示されている項目の中で 検閲対象と設定する項目(P.8参照) を選択し、押下します。

⑩「**>**」を選択し、押下します。

#### **⑨で選択する項目(コンプライアンステート) ※NTT東日本としては下記の内容への設定変更を推奨いたします。 ※一部設定は概要を日本語名に変換しております。**

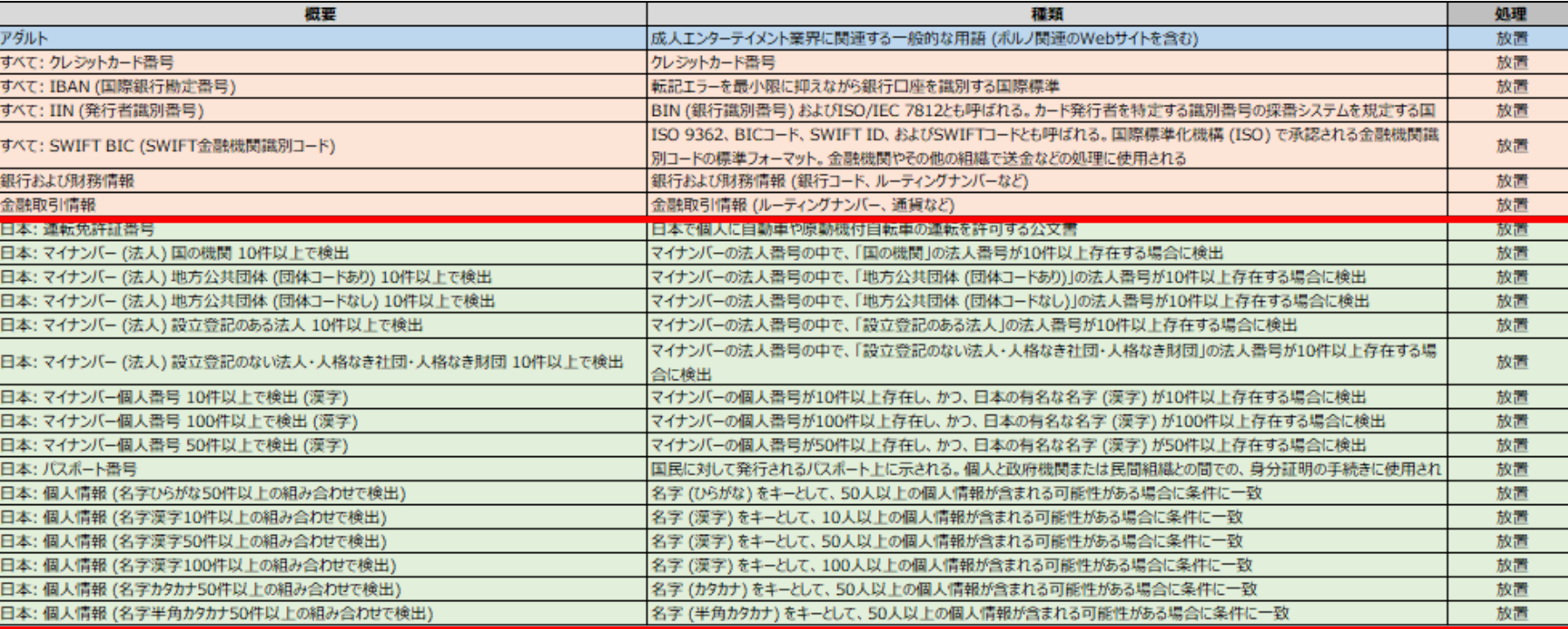

**P.7の⑨作業で国ごとの設定項目が表示され、日本独自のコンプライアンステンプレートを設定する際、設定項目の表示画面を下にスクロール又は 検索窓に「日本」および「japan」を入力し、「日本」および「japan」の記載のある項目をすべて選択してください。**

#### :業務上、不適切な文言の可能性が高い為

- :金融関係情報の為
- :上記2項目では検知が見込めない、その他の個人情報の為

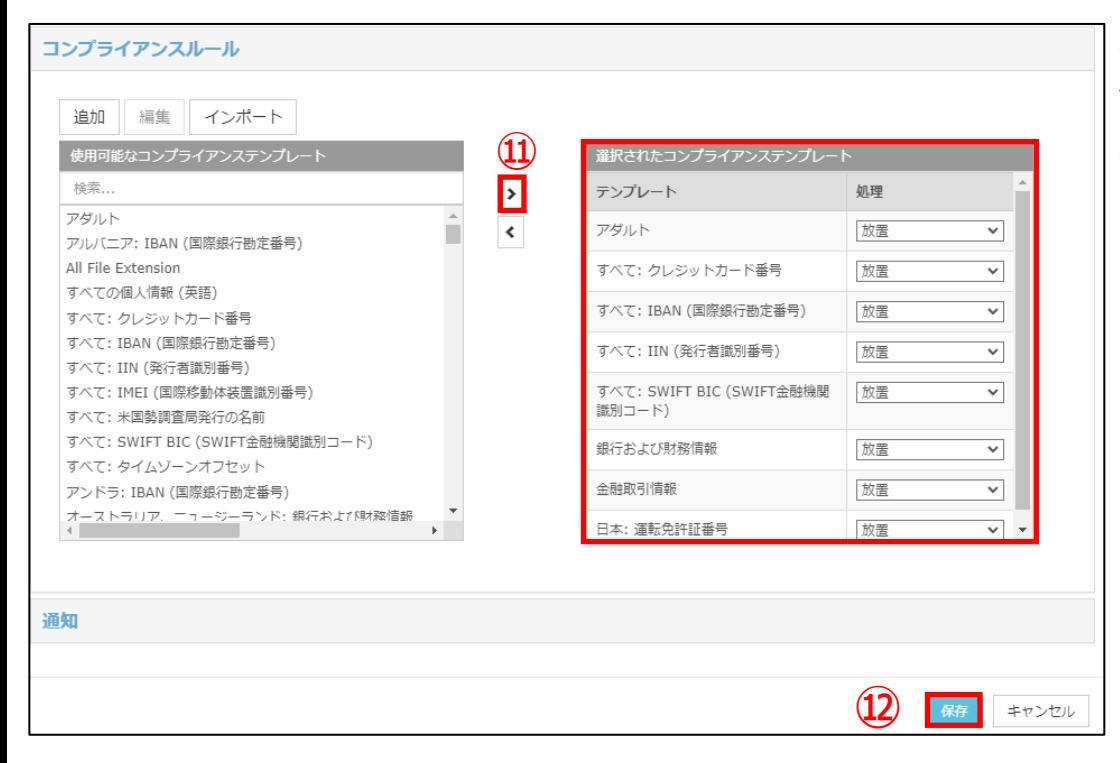

⑪「**>**」を押下し、選択したものが右枠内に反映さ れていることを確認します。

⑫「**保存**」を選択し、押下します。

## **商標について**

- Microsoft、Microsoft 365、 OneDrive、Exchange、SharePoint、Teams、 Office 365は、米国Microsoft Corporationの、米国及びその他の国における登録商 標または商標です。
- Google Workspace、 Gmail、 Google Driveは Google LLCの商標です。
- ⚫ Dropboxは米国Dropbox, Inc.の商標または登録商標です。
- ⚫ Boxは、Box, Inc.の商標または登録商標です。
- Trend Micro Cloud App Security、 Cloud App Securityは、 トレンドマイクロ株式 会社の登録商標です。